メサポート案内

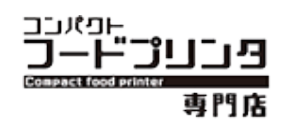

#### **FL200 フードプリンタ Musasabi アプリ改良内容**

いつも弊社製品ご利用誠にありがとうございます。

FL200 フードプリンタ用 Musasabi アプリがより使いやすく更新されましたのでご案内申し上げます。

最新バージョン Musasabi for Android App: **Ver.1.2.0**

最新バージョンアプリのアップデートは下記の QR コードより更新お願いします。

※現在使用中のバージョンはアプリ内のインク残量の下に ver 表示しております。

# **インストール手順**

#### **1. 旧アプリ「アンインストール」手順**

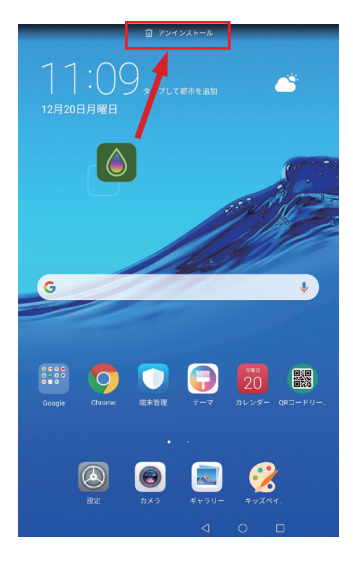

①旧アプリをアンインストールします。 アプリアイコンを指でタッチしながら画面上部へ移動させます。アンインストール アイコンが表示されたらそこまでアプリを移動させ「このアプリをアンインストー ルしますか?」の表示が出たら「OK」を選択し削除します。

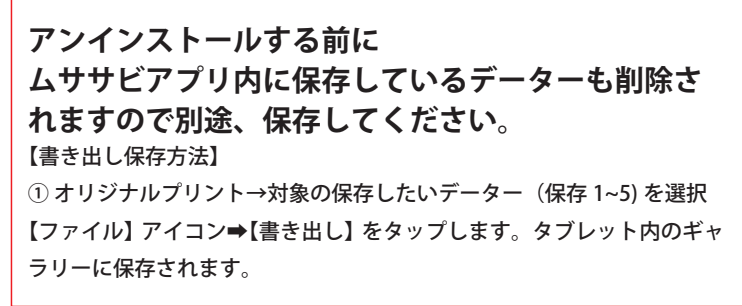

※画面はお使いのデバイスやアプリによって異なります。

**2. インストール手順**

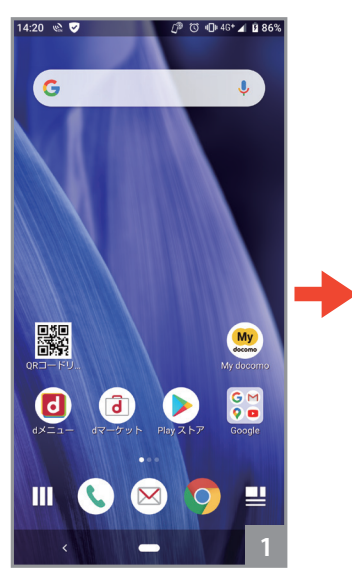

①QR コードを読み込みます。 ※QR コードを読み込むアプリが必要 です。

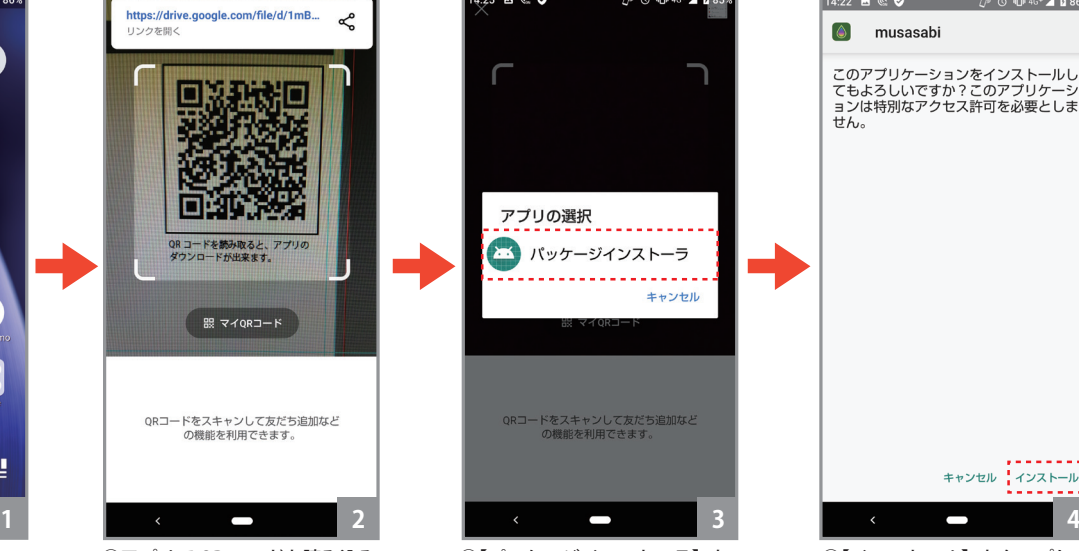

②アプリで QR コードを読み込み ます。※画面は LINE【ホーム】➡【友 達追加】➡【QR コード】の場合

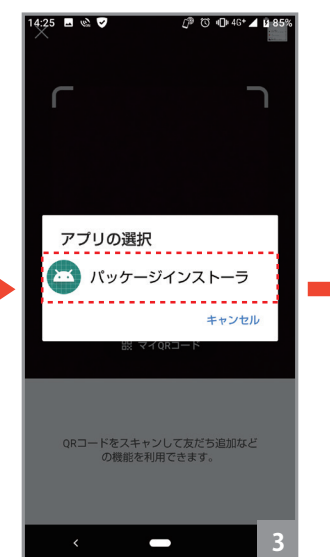

③【パッケージインストーラ】を タップします。

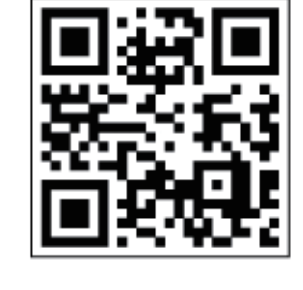

Musasabi for Android App  **Ver.1.2.0 QR コード**

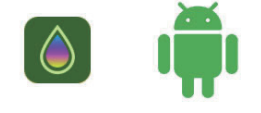

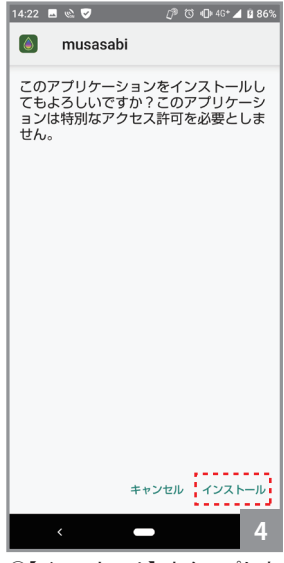

④【インストール】をタップしま す。

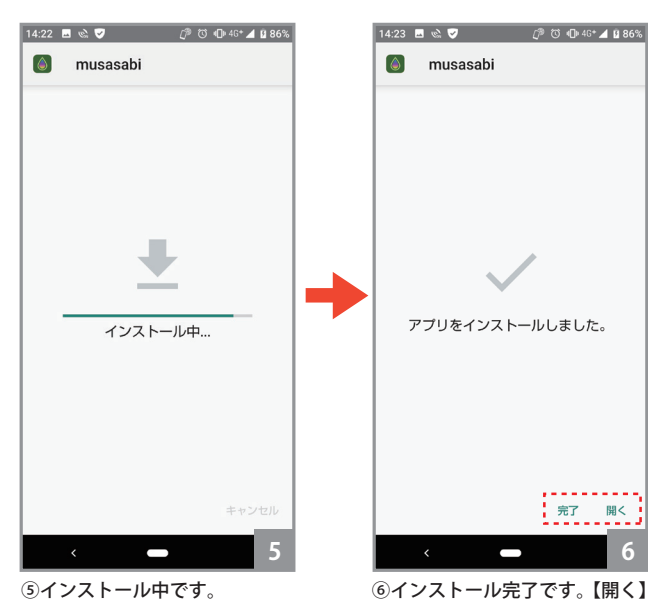

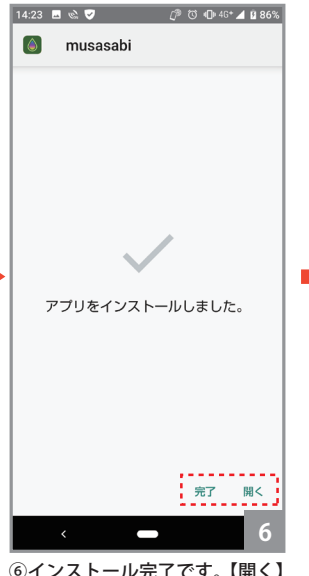

を押すとアプリを開き【完了】 で終了します。

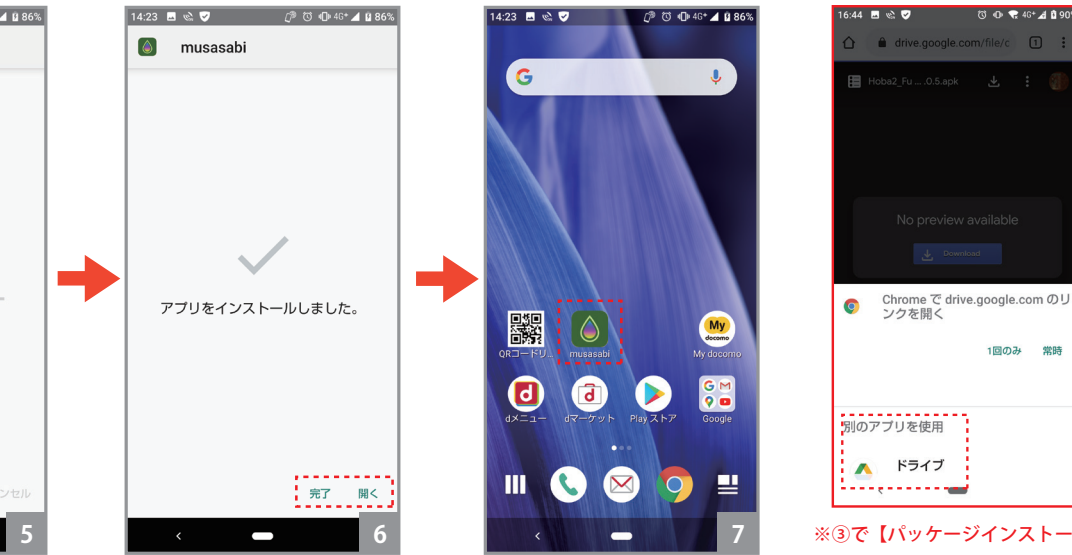

⑦【musasabi】アプリがインスト ール出来ました。

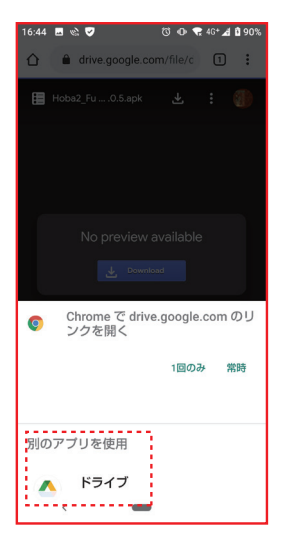

ラ】が出ない場合は「Google ド ライブ」でリンクを開いてくだ さい。

**3. アプリの許可について**

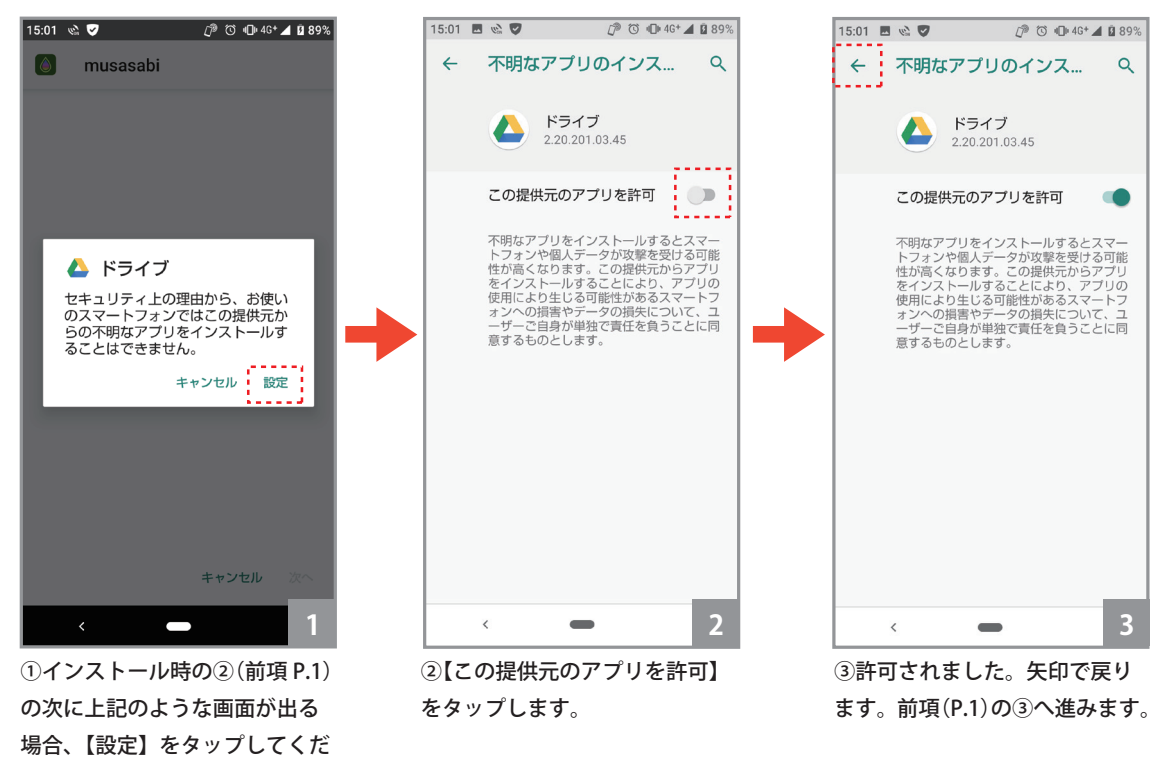

※画面はお使いのデバイスやアプリによって異なります。

さい。

 $01$ 

**テキスト編集での「明朝体」と「ゴシック体」の追加**

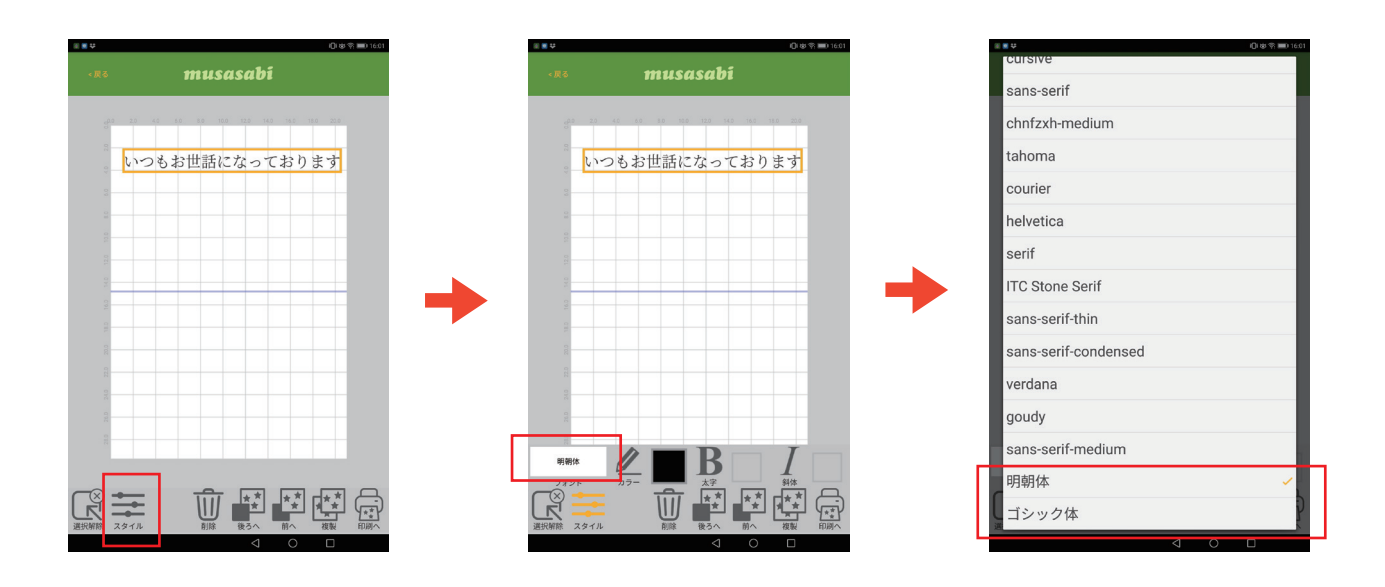

02

**画面右上にヘルプ「トラブルシューティング」PDF ファイルの追加**

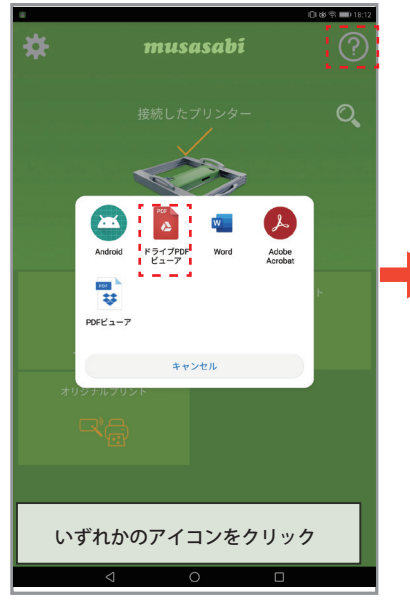

トップ画面から「?」アイコンをクリッ クし、いずれかのアイコンを選択します。 ※ストレージへのアクセスを許可しない場 合は、ヘルプ表示不可

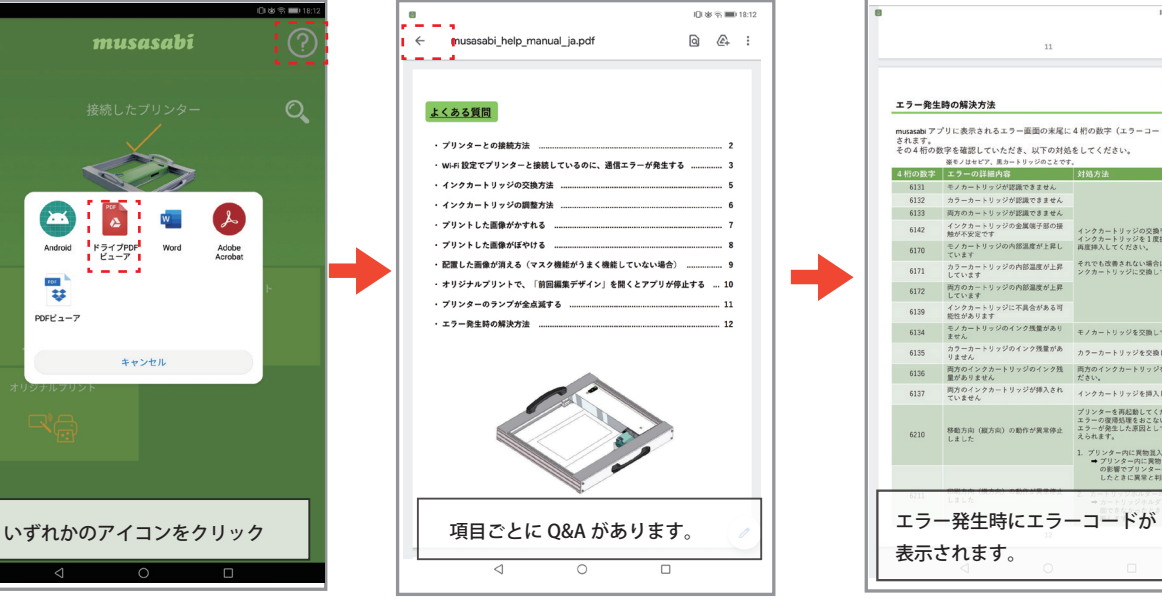

トップ画面に戻る場合は、画面左上の「←」 のアイコンをタップしてください。

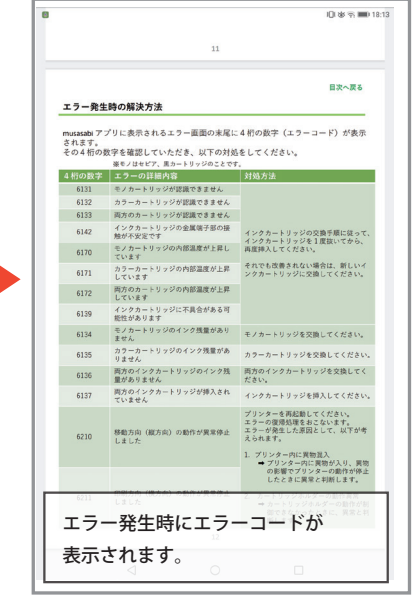

4桁のエラー番号確認していただき、対処 方法の手順に対処してください。

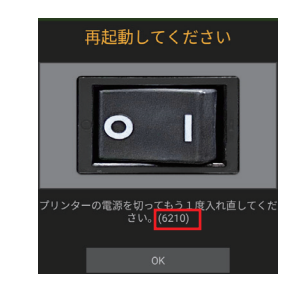

### **改善内容**

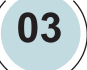

**オリジナルプリントの画面をインチ表示→センチ表示へ変更 罫線の間隔を 2.0cm に変更しました。**

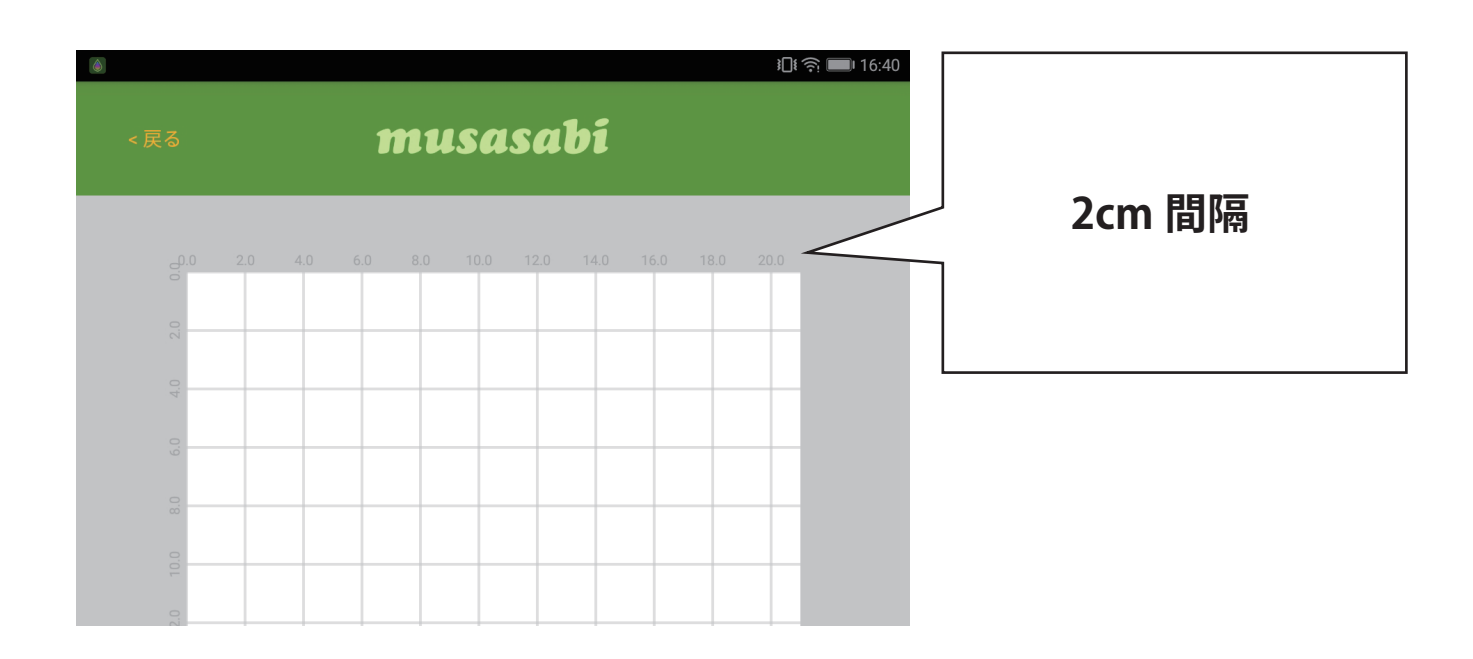

**04**

**A4 サイズより小さい画像については等倍で表示 ( 最小サイズは 50×50pixel) A4 サイズより大きい画像を使用する場合は A4 サイズに収まるように縮小させて表示**

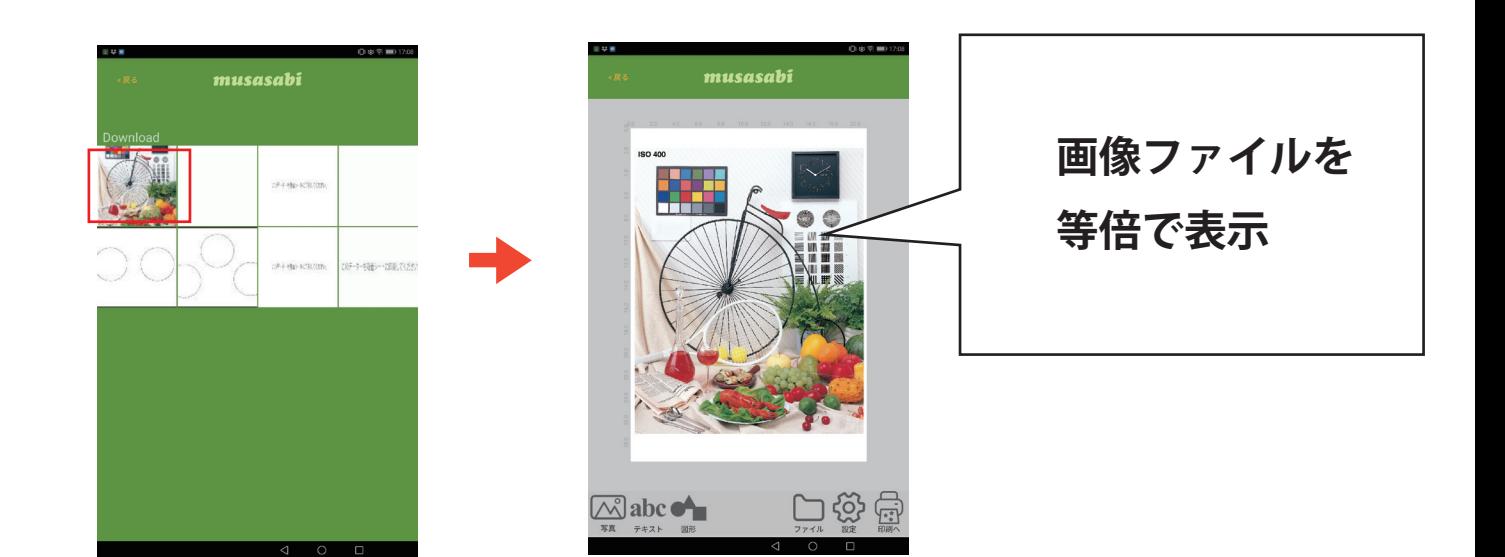

## **改善内容**

**05**

**オリジナルプリントの保存を現在 5 個→15 個へ増やしました。 保存名の入力も可能です。**

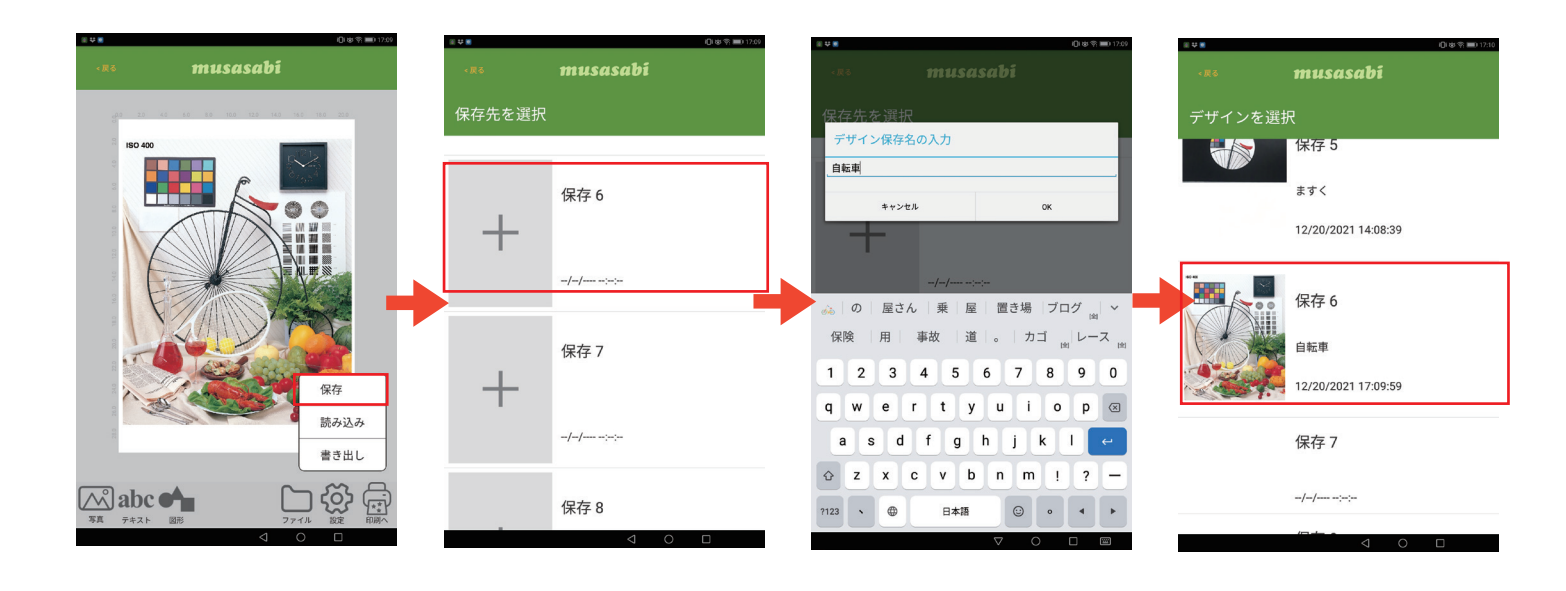

**06**

#### **キャプチャー撮影のズレ→印刷ズレが生じにくい撮影方法をご案内** 【印刷がズレる原因】

タブレットが裏面についているカメラレンズの位置と被写体(印刷素材)との傾き具合や中心軸からの距離によってズレが発 生します。印刷ズレが生じにくい撮影方法をお試しください。

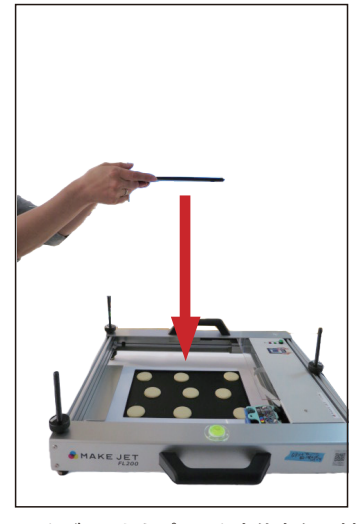

1. タブレットをプリンタ本体中心に対して 水平、垂直に持ち、カメラレンズを中心軸に合 わせる

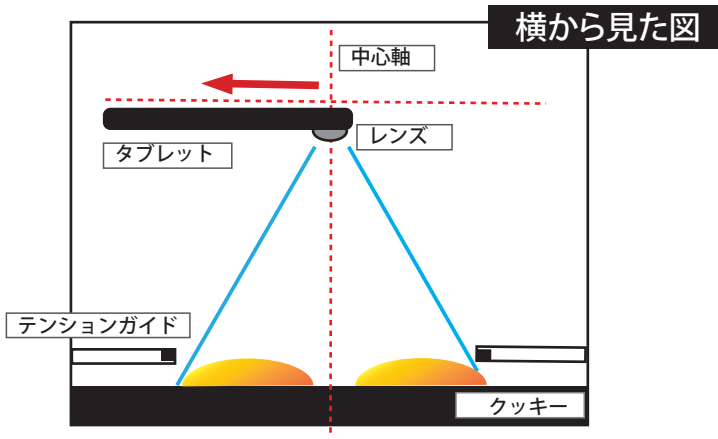

1. タブレットのカメラレンズを中心軸に合わせる 2. タブレットを水平に保つ 3. タブレット画面に緑の枠が表示されたら「キャプチャー」を取る

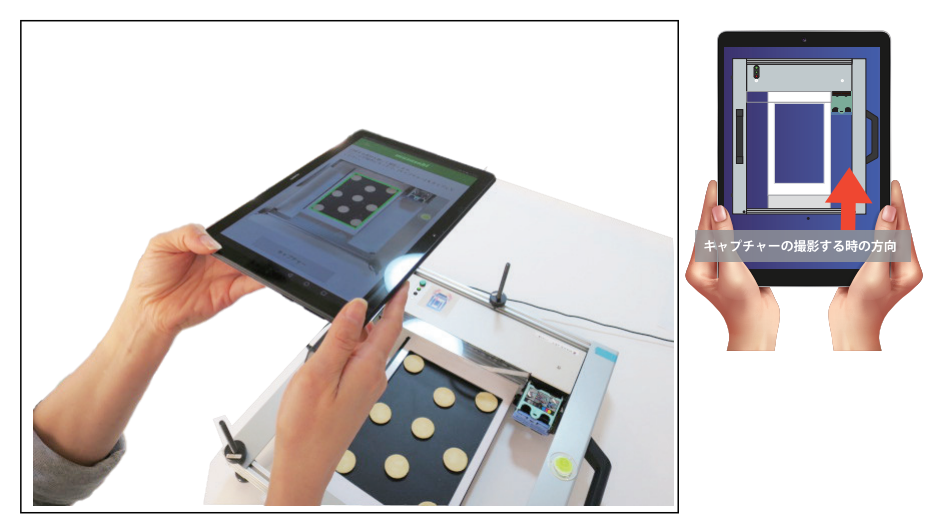

2. タブレット画面に緑の枠が表示後、「キャプチャー」をタップし、印刷開

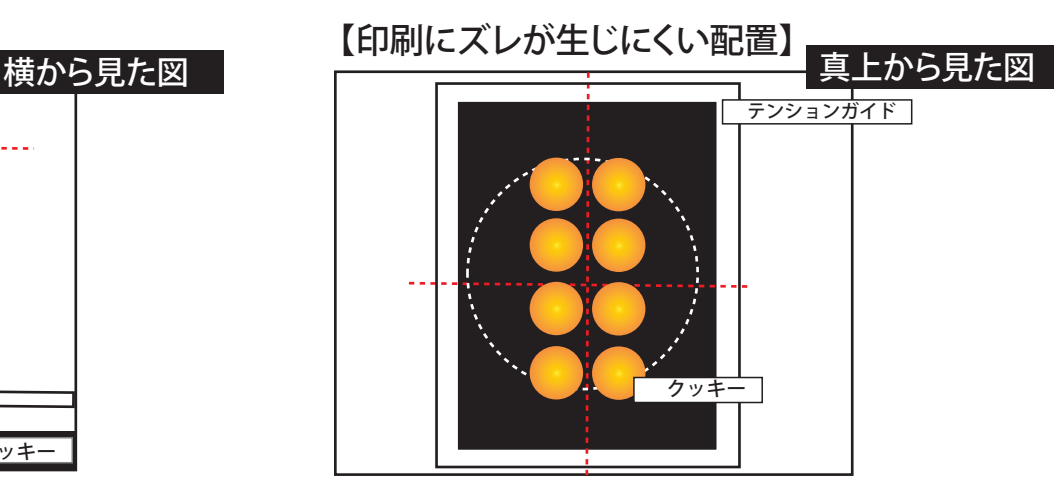

被写体(クッキー)を印刷範囲の真ん中に配置してい ただいたほうが印刷結果がズレにくいです。

## **改善内容**

**07**

**キャプチャー撮影時のプリンタ本体の向きが今までと逆になりました。**

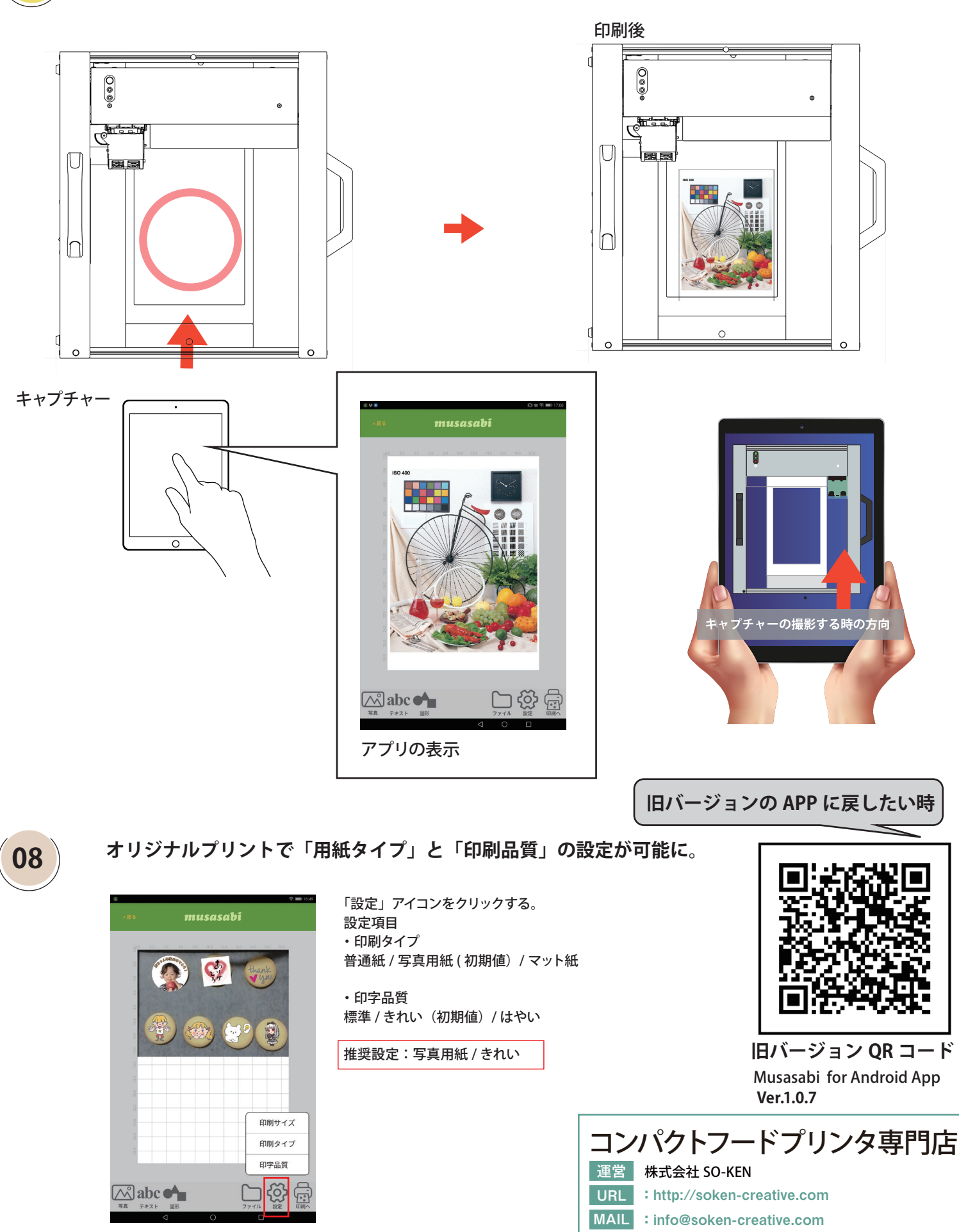

〒562-0035 大阪府箕面市船場東 3-3-12 船場オスカービル 3F(大阪本社)